# Kensington®

## VeriMark<sup>™</sup> IT Setup Guide

Kensington takes pride in making our comprehensive installation guides easy to follow with simple illustrations and step-by-step instructions. This guide will walk you through setup and help you get to know your VeriMark<sup>™</sup> IT.

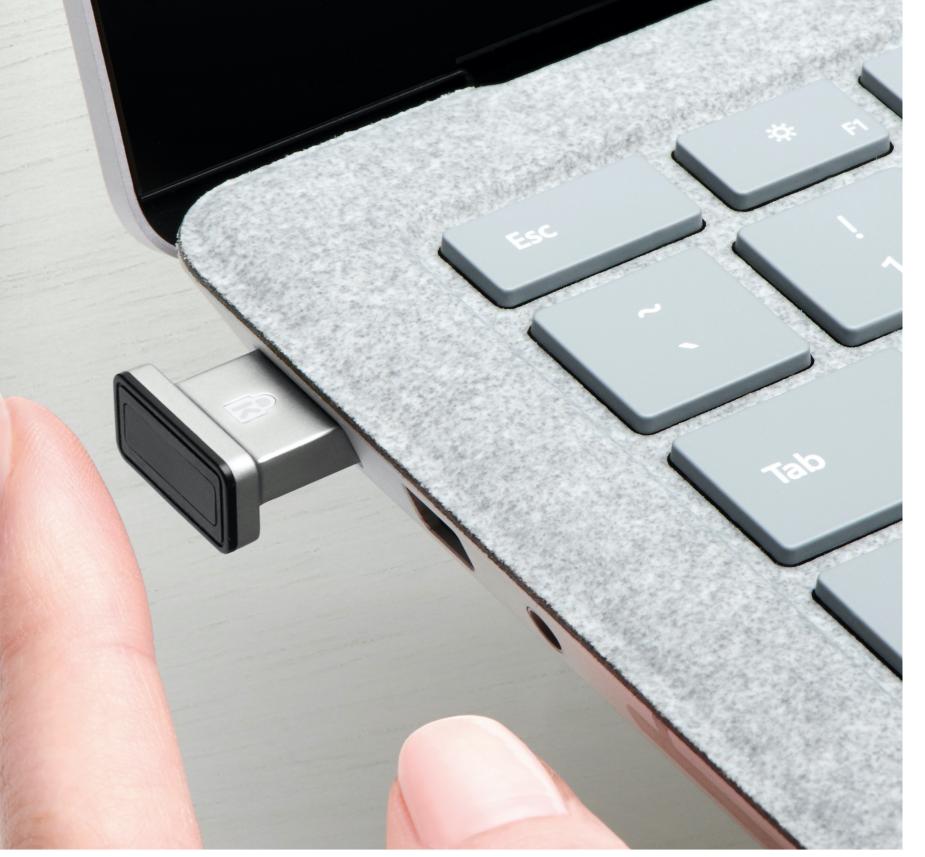

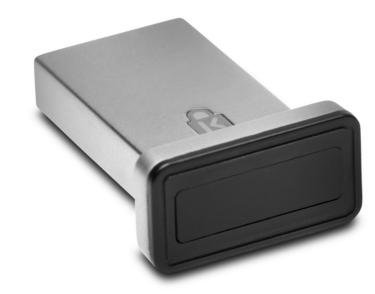

Please update operating system (Windows 10) before setting up Verimark. If using an online service for WebAuthn make sure you use the latest browser version (Edge, Chrome, Safari and Firefox.)

### VeriMark<sup>™</sup> IT Dropbox Setup Guide

**1.** Login to dropbox using e-mail and password and then click on settings on the top right corner

| Upgrade             |
|---------------------|
| Settings            |
| Install Dropbox app |
| Sign out            |

#### 2. Under Security tab click on Security keys then Add

| General       | Plan          | Security          | Notifications         | Connected apps | Default apps | Branding               |
|---------------|---------------|-------------------|-----------------------|----------------|--------------|------------------------|
| Vever comple  |               | учан шториол ос   | curry settings.       |                |              |                        |
| Password      |               |                   |                       |                |              | Change passwor         |
| set a unique  | password t    | o protect your p  | ersonal Dropbox acco  | ount.          |              |                        |
| Two-step ve   | erification   |                   |                       |                |              |                        |
| Require a sec | curity key or | r code in additio | n to your password.   |                |              | Un                     |
| Preferred m   | ethod         |                   |                       |                |              | Authenticator app Edit |
| Choose how    | v to get you  | r security codes  |                       |                |              |                        |
| Backup met    | thod          |                   |                       |                |              | Edit                   |
| Add a backu   | up phone n    | umber for secur   | ity codes.            |                |              | Edit                   |
| Recovery co   | odes          |                   |                       |                |              | Show                   |
| Get security  | y codes to u  | ise when you ca   | n't access your phone |                |              | 5100                   |
| Security key  | ys            |                   |                       |                |              | L. A                   |
| Require a pl  | hysical key   | be plugged into   | your USB port to sig  | n in.          |              | Add                    |
| Trusted Dev   | vices         |                   |                       |                |              | Develo All             |
| Revoke trus   | ted status f  | from your device  | s that skip two-step  | verification.  |              | Revoke All             |

#### 3. Click on Begin Setup

| Add security key | × |
|------------------|---|
| ○ ⊙ ] →          |   |

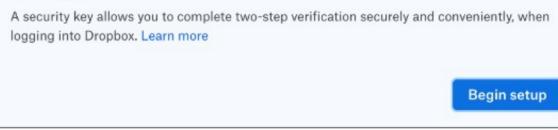

#### 4. Enter password for the account and click next

| Add security key                             | ×    |
|----------------------------------------------|------|
| For security, please enter your password for |      |
| Password                                     |      |
|                                              | Next |

#### **5. Insert** VeriMark<sup>™</sup> USB on the computer and **click** Key inserted

| Add security key                                                 | ×            |
|------------------------------------------------------------------|--------------|
| Start by inserting your security key into a USB port. Learn more | Key inserted |

6. Hello **sign-in** and **Touch** the fingerprint key

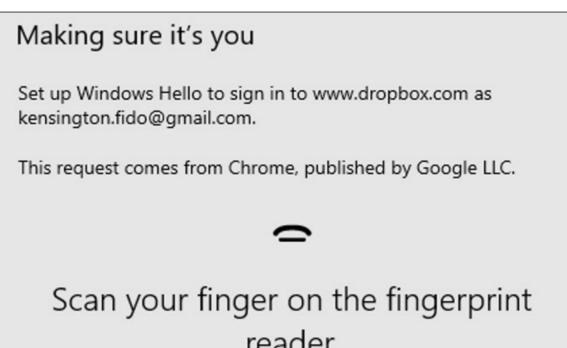

|              | reader. |  |
|--------------|---------|--|
| More choices |         |  |
|              | Cancel  |  |
|              |         |  |

7. Name the Security key and click finish

| Add security key                                                                                                    | × |
|----------------------------------------------------------------------------------------------------|---|
| $\circ \oslash$                                                                                                    |   |
| Key added!                                                                                                    |   |
| You can now use your security key to complete two-step verification when you sign into Dropbox.                                  | ı |
| If you'd like, you can also set a nickname for this security key, so that it's easier to tell apart from any other key you have. |   |
| VeriMark IT                                                                                                    |   |
| Finish                                                                                                    |   |

#### 8. You are all set

| Security Keys                           |                                           | ×   |
|-----------------------------------------|-------------------------------------------|-----|
| Security keys help you complete two-ste | p verification when logging into Dropbox. |     |
| Verimark Guard 🖉                        | Used 6 mins ago (i) 🗙                     |     |
| Verimark IT 🖉                           | Used 14 secs ago (i) $\times$             |     |
| VM DT 🖉                                 | Used 20 mins ago (i) $	imes$              |     |
|                                         | Add new key Do                            | one |